# **Utilizar a Chave USB de Recuperação de Fábrica Lenovo do Windows 10**

Os procedimentos de recuperação descritos nesta publicação estão sujeitos a alterações. Para obter os procedimentos de recuperação mais atualizados, aceda a: <http://www.lenovo.com/support>

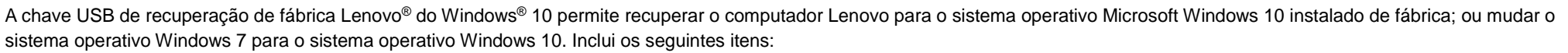

- Programa de recuperação e aplicações e controladores instalados de origem.
- Ficheiros de instalação do sistema operativo Windows 10
- Conteúdo adicional, atualizações de software

Antes de iniciar o processo de recuperação, tenha em atenção as seguintes precauções:

- Durante o processo de recuperação, todos os ficheiros na unidade de disco rígido e todas as definições serão eliminados. Para evitar a perda de dados, crie uma cópia de segurança de todos os dados que pretende manter.
- Recomenda-se que crie um suporte de recuperação do Windows 7, na eventualidade de posteriormente pretender voltar a restaurar o sistema operativo Windows 7. Para obter instruções sobre como criar suportes de recuperação, consulte o *Manual do Utilizador* eletrónico do computador e[m http://www.lenovo.com/support.](http://www.lenovo.com/support)
- Determinados modelos de computador não suportam a função de criar suportes de recuperação do Windows 7. Para estes modelos, pode encomendar um conjunto de discos de recuperação do Windows 7 junto do Centro de Assistência a Clientes da Lenovo. O número de telefone do Centro de Assistência a Clientes da Lenovo do seu país ou região está disponível e[m http://www.lenovo.com/support/phone.](http://www.lenovo.com/support/phone)

\_\_

• Só poderá instalar e utilizar uma versão do sistema operativo Windows de cada vez (Windows 7 ou Windows 10).

## **Antes do processo de recuperação**

Antes de iniciar o processo de recuperação, efetue o seguinte:

### **Em tablets ThinkPad®:**

1. Reinicie o computador e prima sem soltar de imediato no botão de aumento de volume até o programa ThinkPad Tablet Setup abrir.

#### **Notas:**

- Para o ThinkPad X1 Tablet (tipos de máquina: 20GG e 20GH), toque em "Prima Enter ou toque aqui" e, em seguida, toque em F1 para abrir o programa ThinkPad Tablet Setup.
- Dependendo do modelo do computador, o método de abertura do programa ThinkPad Tablet Setup poderá variar. Para obter detalhes, consulte o *Manual do Utilizador* eletrónico do computador em [http://www.lenovo.com/support.](http://www.lenovo.com/support)
- 2. A partir do menu principal do programa ThinkPad Tablet Setup, selecione **Restart**.
- 3. No ecrã Restart, selecione **Load Setup Defaults**. Na caixa de diálogo apresentada, selecione **Yes**.
- 4. No canto inferior direito do ecrã Restart, selecione **Home** para voltar ao menu principal.
- 5. Prossiga com ["Performing the recovery](#page-0-0)  [process"](#page-0-0).

### **Noutros tipos de computador Lenovo:**

- 1. Ao ligar o computador, prima e solte repetidamente a tecla F1. Quando o computador emitir vários sinais sonoros ou quando for apresentado um ecrã de logótipo, solte a tecla F1. O programa Setup é iniciado.
- 2. No menu principal do programa Setup, selecione **Exit** ou **Restart** e certifique-se de que a opção **OS Optimized Defaults** está definida como **Enabled**.
- 3. Prima F9 para carregar as predefinições,

selecione **Yes** quando for solicitado e prima Enter.

- 4. Prima F10 para guardar as alterações e sair.
- 5. Prossiga com ["Performing the recovery](#page-0-0)  [process"](#page-0-0).

## <span id="page-0-0"></span>**Executar o processo de recuperação**

#### **Notas:**

- O computador tem de disponibilizar um conector USB (Universal Serial Bus) para ligar a chave USB de recuperação de fábrica Lenovo do Windows 10.
- Durante o processo de recuperação, todos os ficheiros na unidade de disco rígido e todas as definições serão eliminados. Para evitar a perda de dados, crie uma cópia de segurança de todos os dados que pretende manter.
- Certifique-se de que o computador está ligado a uma fonte de alimentação CA durante o processo de recuperação.

• Quando o processo de recuperação estiver concluído, poderá ser necessário reinstalar alguns controladores de dispositivo. Recomenda-se que utilize a função System Update disponibilizada pelo programa Lenovo Companion. Para obter mais informações sobre como aceder ao Lenovo Companion, consulte o *Manual do Utilizador* eletrónico do computador em [http://www.lenovo.com/support.](http://www.lenovo.com/support)

Lenovo.

Para efetuar o processo de recuperação, efetue o seguinte:

### **Em tablets ThinkPad:**

- 1. Defina a chave USB como principal dispositivo de arranque efetuando o seguinte:
	- a. Reinicie o computador e prima sem soltar de imediato no botão de aumento de volume até o programa ThinkPad Tablet Setup abrir.

**Nota:** Dependendo do modelo do

computador, o método de abertura do programa ThinkPad Tablet Setup poderá variar. Para obter detalhes, consulte o *Manual do Utilizador* eletrónico do computador em [http://www.lenovo.com/support.](http://www.lenovo.com/support)

- b. A partir do menu principal do programa ThinkPad Tablet Setup, selecione **Startup**.
- c. No ecrã Startup, selecione **Boot**. Arraste **USB HDD** para a parte superior e torne-o o primeiro dispositivo de arranque.
- 2. Insira um adaptador USB num conector USB disponível no computador e ligue a chave USB ao adaptador USB.
- 3. No canto inferior esquerdo do ecrã Startup, selecione **Restart**.
- 4. No ecrã Restart, selecione **Exit Saving Changes**.
- 5. Na caixa de diálogo apresentada, selecione **Yes**. O computador é reiniciado e o programa de recuperação é apresentado.
- 6. Selecione o idioma e toque em **Seguinte**.
- 7. Leia a licença, selecione **Aceito estes termos e condições** e toque em **Seguinte**.

**Nota:** Para continuar o processo de recuperação tem de aceitar os termos e condições.

- 8. Selecione **Sim** na caixa de diálogo apresentada para continuar o processo de recuperação.
- 9. Quando o processo de recuperação estiver concluído, é-lhe solicitado que remova a chave USB e que reinicie o computador. Remova a chave USB e selecione **Sim** para reiniciar o computador.

**Nota:** As restantes fases do processo de recuperação são totalmente automáticas e, como tal, não é requerida qualquer ação por parte do utilizador. O computador irá reiniciar, apresentando o ambiente de trabalho do Microsoft Windows® várias vezes, e, em determinados momentos, o computador poderá parecer inativo, por vezes durante alguns minutos. Esta situação é normal.

- 10. Quando o ecrã de configuração do Windows for apresentado, siga as instruções apresentadas no ecrã para concluir a configuração do Windows.
- 11. Se pretender restaurar a sequência de arranque original após a recuperação, abra o programa ThinkPad Tablet Setup. Toque em **Startup**, toque em **Boot** e selecione o primeiro dispositivo de arranque. Em seguida, guarde as alterações e saia.

## **Noutros tipos de computador Lenovo:**

- 1. Ligue a chave USB a um conector USB disponível no computador.
- 2. Ao ligar o computador, prima e solte repetidamente a tecla F12. É apresentado o menu de arranque.
- 3. Selecione a tecla USB utilizando as teclas de seta e prima Enter. O programa de recuperação é iniciado.
- 4. Selecione o idioma e faça clique em **Seguinte**.
- 5. Leia a licença, selecione **Aceito estes termos e condições** e faça clique em **Seguinte**.

**Nota:** Para continuar o processo de recuperação tem de aceitar os termos e condições.

- 6. Se o computador tiver várias unidades de armazenamento internas, poderá ser-lhe solicitado que selecione a unidade de armazenamento interna cujo sistema operativo pretende restaurar. Execute um dos seguintes procedimentos:
	- a. Siga as instruções apresentadas no ecrã para selecionar a unidade de armazenamento interna.

**Nota:** Certifique-se de que segue rigorosamente as instruções apresentadas no ecrã. Caso contrário, o processo de recuperação pode falhar.

- b. Na caixa de diálogo apresentada, faça clique em **Sim** se pretender formatar todas as unidades de armazenamento internas ou faça clique em **Não** se pretender formatar apenas uma unidade do sistema.
- 7. Faça clique em **Sim** na caixa de diálogo apresentada para continuar o processo de recuperação.
- 8. Quando o processo de recuperação estiver concluído, é-lhe solicitado que remova a chave USB e que reinicie o computador. Remova a chave USB e faça clique em **Sim** para reiniciar o computador.
- **Nota:** As restantes fases do processo de recuperação são totalmente automáticas e, como tal, não é requerida qualquer ação por parte do utilizador. O computador irá reiniciar apresentando o ambiente de trabalho do Microsoft Windows várias vezes e, em determinados momentos, o computador poderá parecer inativo, por vezes durante alguns minutos. Esta situação é normal.
- 9. Quando o ecrã de configuração do Windows for apresentado, siga as instruções apresentadas no ecrã para concluir a configuração do Windows.

#### **Segunda Edição (Julho de 2016) © Copyright Lenovo 2015, 2016.**

AVISO DE DIREITOS RESTRITOS E LIMITADOS: Se os dados ou software forem fornecidos ao abrigo de um contrato General Services Administration, a utilização, cópia ou divulgação estão sujeitas às restrições estipuladas no Contrato N.º GS-35F-05925.

Lenovo, o logótipo Lenovo e ThinkPad são marcas comerciais da Lenovo nos Estados Unidos e/ou noutros países. Microsoft e Windows são marcas comerciais do grupo de empresas da Microsoft. Outros nomes de empresas, produtos e serviços podem ser marcas comerciais ou marcas de serviços de terceiros. Não é permitido aos utilizadores finais o empréstimo, aluguer, concessão, cedência ou transferência dos suportes fornecidos para efeitos d recuperação a outros utilizadores, exceto conforme autorizado nos Termos da Licença do respetivo produto.